# **Lathund för Framtidsforum**

## **Om Framtidsforum**

I Framtidsforum kan alla som vill diskutera, svara på frågor och bidra med sina tankar och åsikter kopplat till strategiprocessen delta. Du har möjlighet att gilla inlägg som andra personer har gjort eller bidra med dina perspektiv i en fråga genom att skriva in kommentarer i forumet. Det enda du behöver göra är att logga in på Rednet med ditt rödakorskonto. [Här kan du läsa mer om rödakorskonto på](https://kunskapsbanken.rodakorset.se/hc/sv/articles/360012338498-Logga-in-med-ditt-r%C3%B6dakorskonto)  [Rednet.](https://kunskapsbanken.rodakorset.se/hc/sv/articles/360012338498-Logga-in-med-ditt-r%C3%B6dakorskonto)

Diskussionerna i Framtidsforumet utgår från de [arbetsmaterial du kan ta del av här.](https://kunskapsbanken.rodakorset.se/hc/sv/articles/4413032218897-Strategisk-inriktning-2024-arbetsprocessen) Dina medskick kring frågorna i arbetsmaterialen är viktiga! De hjälper Svenska Röda Korsets styrelse att förstå vad som är viktigt att fokusera på och därmed få en bra grund att stå på under arbetet med att ta fram förslag till nästa strategisk inriktning, det dokument som kommer att vara vår ledstjärna från 2024 och framåt.

**Strategisk inriktning** 

Case REDNET

2024 hittar du infor

### **Hur använder jag Framtidsforum?**

1. För att komma till Framtidsforum, kan du gå via temasidan för [Strategisk inriktning](https://rednet.rodakorset.se/globalassets/categories/kategorier/tema/strategisk-inriktning-2024/) 2024.

2. Skrolla ned en bit på sidan så hittar du knappen "Delta och diskutera här".

> Klicka på knappen för att komma till Framtidsforumet.

3. Välkommen in i Framtidsforumet!

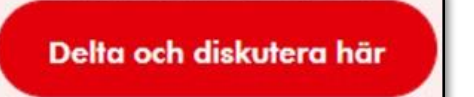

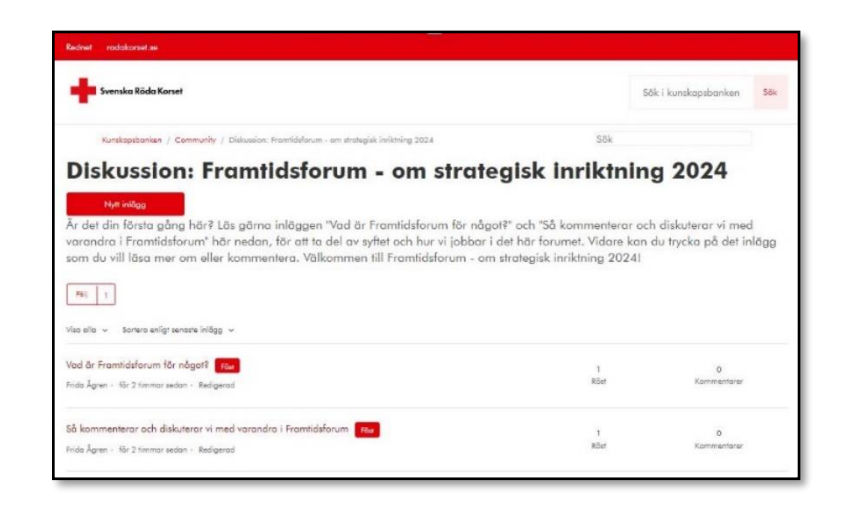

4. Du har nu kommit till Framtidsforumets startsida. Här kan du se alla inlägg som styrelsen gärna vill ha din hjälp med att diskutera och kommentera.

> Det finns två inlägg "fästa" högt upp, där du bland annat hittar en beskrivning om vad Framtidsforum är för något och instruktioner om hur vi kommenterar och diskuterar i forumet.

5. För att läsa ett av inläggen – klicka på den aktuella röda rubriken som du är intresserad av att läsa mera om eller kommentera.

> Varje arbetsmaterial som du uppmuntras diskutera, har ett eget inlägg. Flera arbetsmaterial och inlägg för dessa kommer att läggas in under året.

- 6. När du klickat på inlägget för ett arbetsmaterial, visas en kort text som beskriver det aktuella materialet och dess frågeställningar.
- 7. Håller du med om att det som står i arbetsmaterialet är viktigt?

Klicka på pil upp = JA om du håller med .

8. Nytt inlägg = ska endast läggas in av styrelsen. För att göra ditt medskick kring ett inlägg/arbetsmaterial, ska du lägga en *kommentar.* Se nästa punkt i lathunden.

#### Diskussion: Framtidsforum - om strategisk inriktning 2024 Är det din första gång hår? Lås görna inläggen "Vad är Framtidsforum för något?" och "5å kommenterar och diskuterar vi med<br>varandra i Framtidsforum" här nedan, för att ta del av syftet och hur vi jobbar i det här forumet.  $F86 - 1$ Vad är Framtidsforum för något? <mark>Förr</mark>  $\frac{1}{P}$ Frida Ågren · för 3 timmar sedan · Redigera Så kommenterar och diskuterar vi med varandra i Framtidsforum <mark>fråst</mark> 1<br>Röst Frida Ågren - för 3 timmar sedan - Redigerad Arbetsmaterial 1 - Omvärld och samhällstrender<br>Frida Ågren – för 1 dag sedan – Redigerad  $\frac{1}{\text{Röst}}$

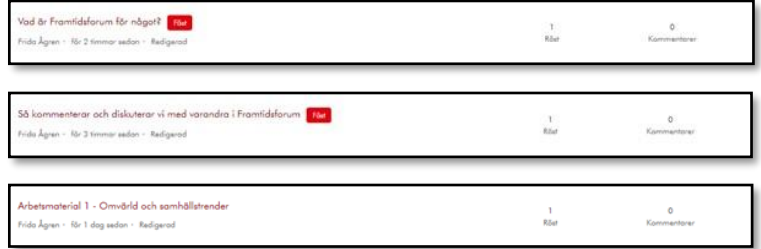

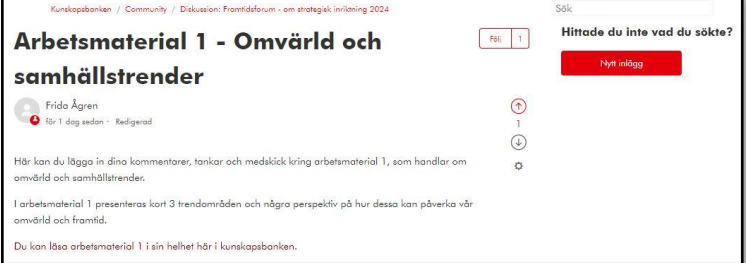

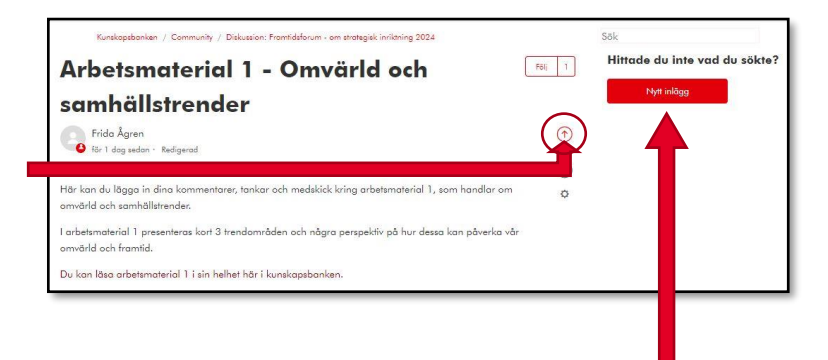

9. Vill du kommentera inlägget och/eller besvara frågeställningarna i arbetsmaterialet?

> Logga först in på ditt rödakorskonto genom att klicka på texten logga in under rubriken Kommentarer. Du kommer då direkt till inloggningsrutan.

Är du osäker på vad du har för användarnamn och lösenord till rödakorskontot – kontakta Infoservice på [info@redcross.se](mailto:info@redcross.se) så hjälper de dig.

- 10. När du loggat in öppnas möjligheten att kommentera det inlägget längst ned på sidan. När du skrivit din kommentar, klickar du på "Skicka". Om du gör en kommentar utifrån en diskussion som du haft med andra, kan du skriva det i samband med kommentaren, tex "Medskick från styrelsen i Kalmarkretsen"
- 11. Så här ser det ut när kommentarer har lagts in under ett inlägg (bilderna är hämtade från ett annat forum).

Även här har du möjlighet att klicka på pil upp = JA för att hålla med om det som står i kommentaren.

OBS! Vill du skriva in en ny kommentar så hittar du den rutan längst ned.

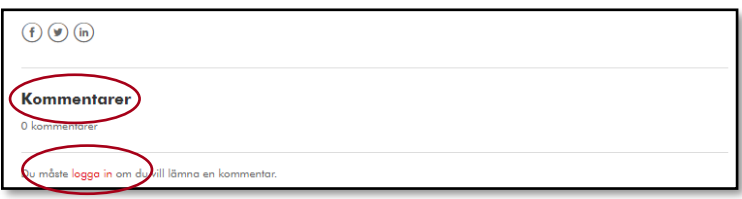

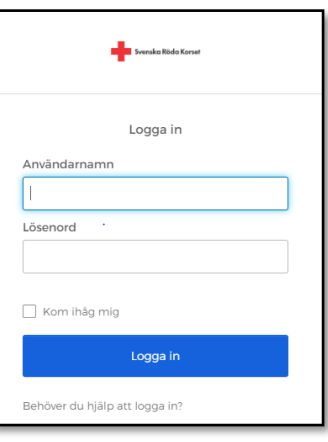

#### Skicka in dina/era tankar och medskick:

Klicka i den stora vita rutan nedan under Kommentarer, för att skriva in tankar, reflektioner och medskick. För att lägga in en kommentar, behöver du vara inloggad med ditt rödakorskonto på Rednet. I kunskapsbanken hittar du mer information om rödakorskonto.

Det finns också en lathund i kunskapsbanken om hur du använder framtidsforumet.

 $(f)$   $\odot$   $\odot$ 

Kommentarer

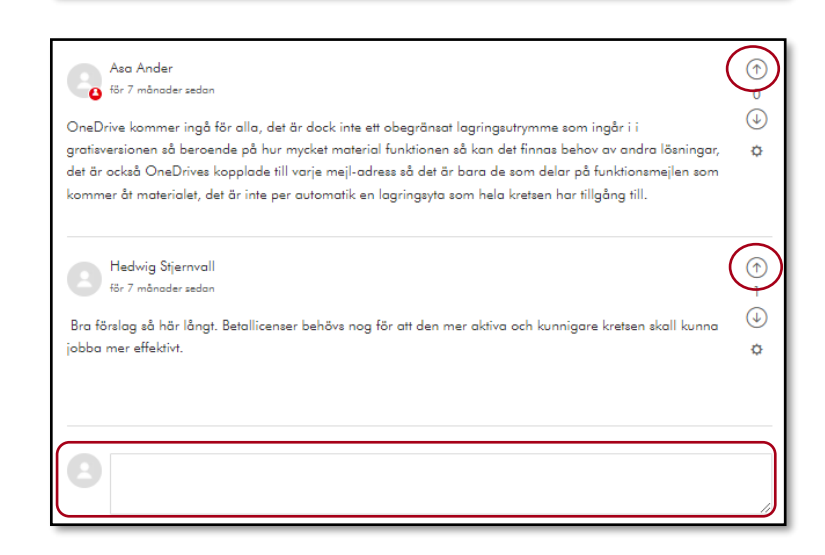

12. Är du extra intresserad av att följa utvecklingen på just det här inlägget?

> Klicka på knappen "Följ" till höger om rubriken, så skickas ett meddelande till din mejladress när en ny kommentar har skrivits in.

- 13. För att komma tillbaka till listan över olika inlägg att diskutera och kommentera – klicka på den sista delen i adressraden ovanför rubriken.
- 14. Väl tillbaka på forumets startsida över olika inlägg ser du hur många kommentarer som lagts in under respektive rubrik.

I den här vyn har du möjlighet att klicka på "Följ" för att få ett meddelande till din mejladress när nya inlägg har lagts in i forumet, som du kan gå in på för att läsa eller kommentera. Ett tips för att ha koll på när nya frågor kopplat till stategiprocessen finns uppe!

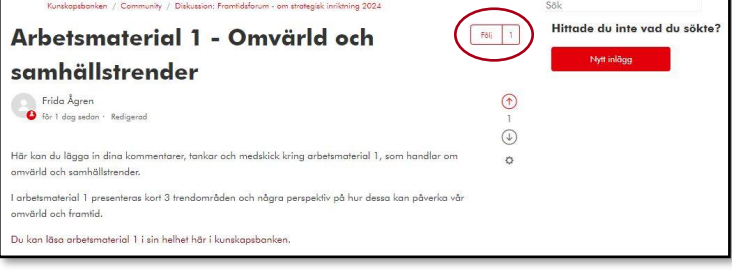

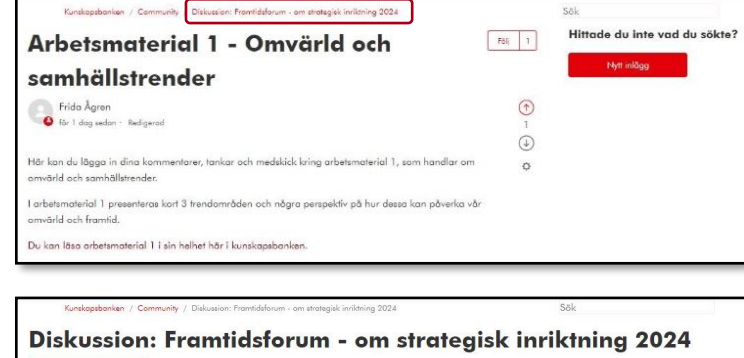

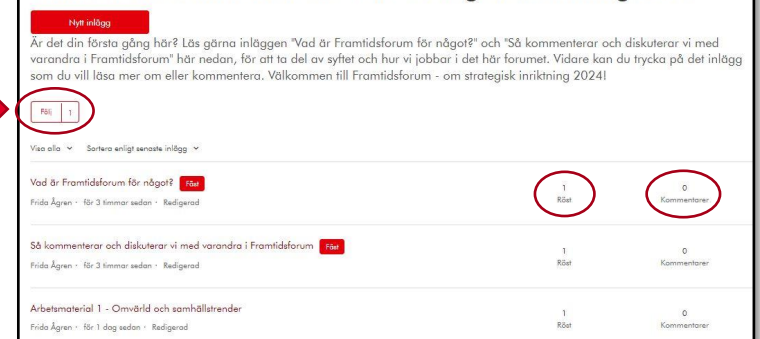

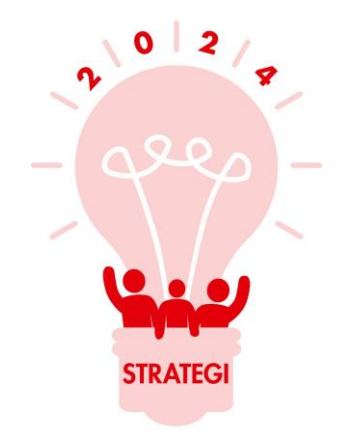